## **How to Install CCC ONE® Timecard**

**Introduction** This document details the installation procedures for CCC ONE® Timecard. **Installing CCC**  Follow these steps to install CCC ONE® Timecard for a Standalone Shop. **ONE® Step Action Timecard-**1 Browse to the C: Drive and double-click to open the CCC **Standalone**  folder. **Shop**  $\overline{a}$ も 図書+ w | Manage | Manage | Manage | Manage | Manage | Manage | Manage | Manage | Manage | Manage | Manage | Manage | Manage | Manage | Manage | Manage | Manage | Manage | Manage | Manage | Manage | Manage | Manage | Manage | Ma Windows (C:)  $\times$  $\begin{array}{ccccc} \cdot & \uparrow & \frac{1}{2m} & \rightarrow & \text{This PC} & \rightarrow & \text{Wind} \end{array}$ **Time** Date modified **A** Quick access OneDrive ccc 8/26/2022 9:14 AM File folder OneDrive - CCC Int Program Files File folde This PC Program Files (x86) 14/2022 1:06 PM **File folder** 3D Objects temp<br>Users 5/3/2022 2:00 PM File folde Desktop<br> **Desktop**<br> **Documen** (16/2022 10:24 AM File folde 12/2022 6:18 AM File folder all #1CFCC2ED 16/2022 10:24 AM  $42KB$ Downloads  $\begin{array}{ll}\n\hline\n\text{FBD9CAOCA} \\
\hline\n\text{F2} & \text{F273615E1}\n\end{array}$ -<br>16/2022 10:24 AM **PG File** 7 KB<br>25 KB h Music 716/2022 10:24 AM Microsoft Excel 97. Pictures 23 KB<br>25 KB<br>25 KB<br>7 KB<br>62 KB  $\overline{a}$  #FF6923FF 5/16/2022 10:24 AM Microsoft Pov B Videos S2F73D658 /16/2022 10:24 AM Microsoft Excel 97. SSD6C5177 Vindows (C) 5/16/2022 10:24 AM /16/2022 10:24 AM **JPG File** Network 5/16/2022 10:24 AM 2 | Double-click to open the CCCSUM folder. CCCSUM 6/14/2022 8:27 PM File folder 3 Double-click to open the CCCONE\_TIMECARD folder. **CCCONE\_TIMECARD** 6/14/2022 4:15 PM File folder 4 Double-click to open the INSTALL folder. **INSTALL** 8/26/2022 10:48 AM File folder 5 | Double-click to run the Setup application. Setup 9/16/2020 4:39 PM 2,519 KB Application 6 | The CCC ONE Timecard Setup Wizard displays. Click Next. **CCC ONE®** The Setup Wizard will guide you through the CCC Of<br>To continue, click Next. Copyright @ 2009-2015 CCC Infor<br>All Rights Reserved. Back <mark>Next Cancel</mark>

*Continued on next page*

LEARNING ©2017-2022. CCC Intelligent Solutions Inc. All rights reserved. CCC® is a trademark of CCC Intelligent Solutions Inc. 1

## **How to Install CCC ONE<sup>®</sup> Timecard, Continued**

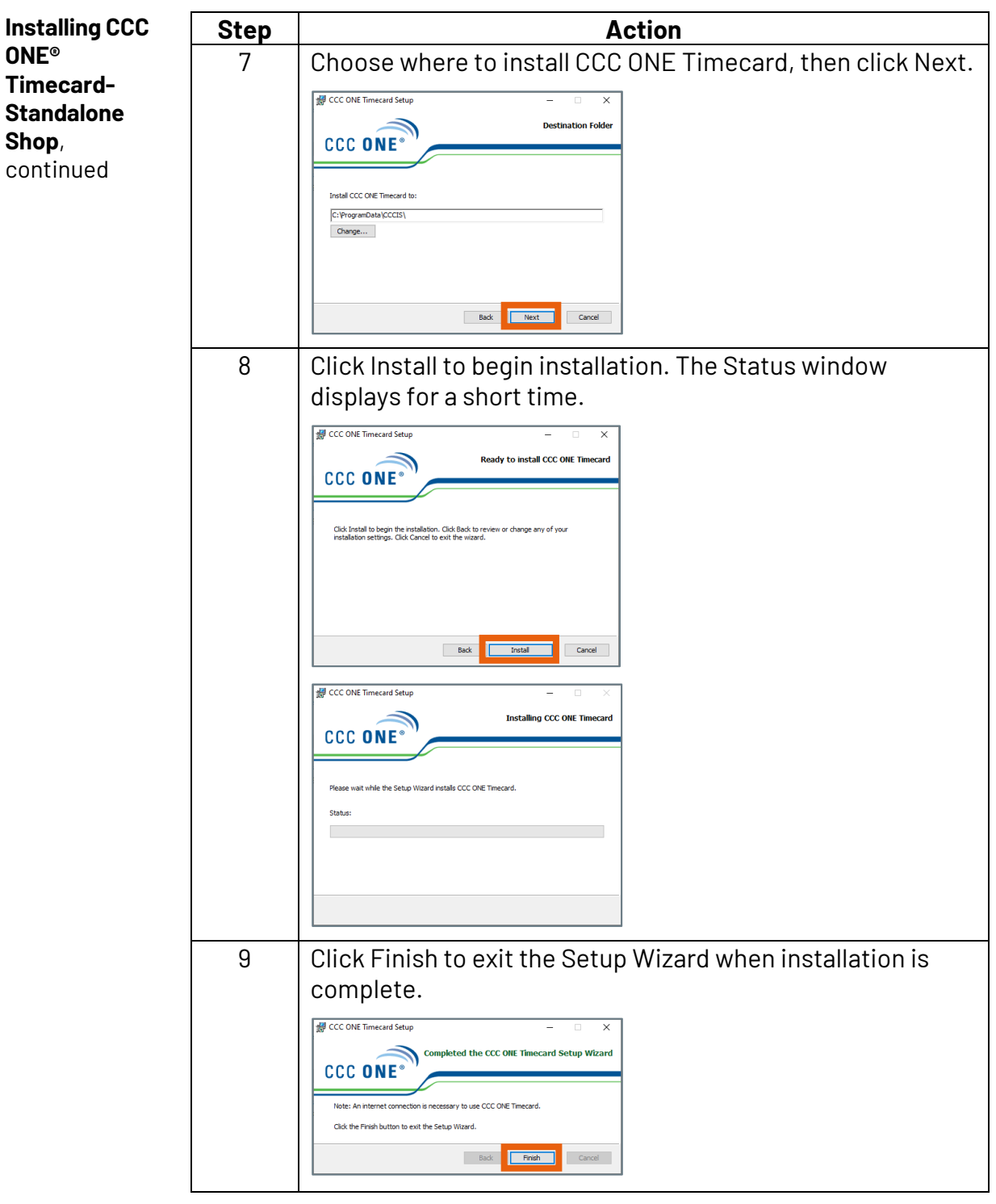

*Continued on next page*

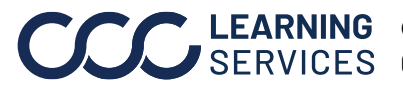

**C2017-2022. CCC Intelligent Solutions Inc. All rights reserved.** CCC® is a trademark of CCC Intelligent Solutions Inc. 2

## **How to Install CCC ONE<sup>®</sup> Timecard, Continued**

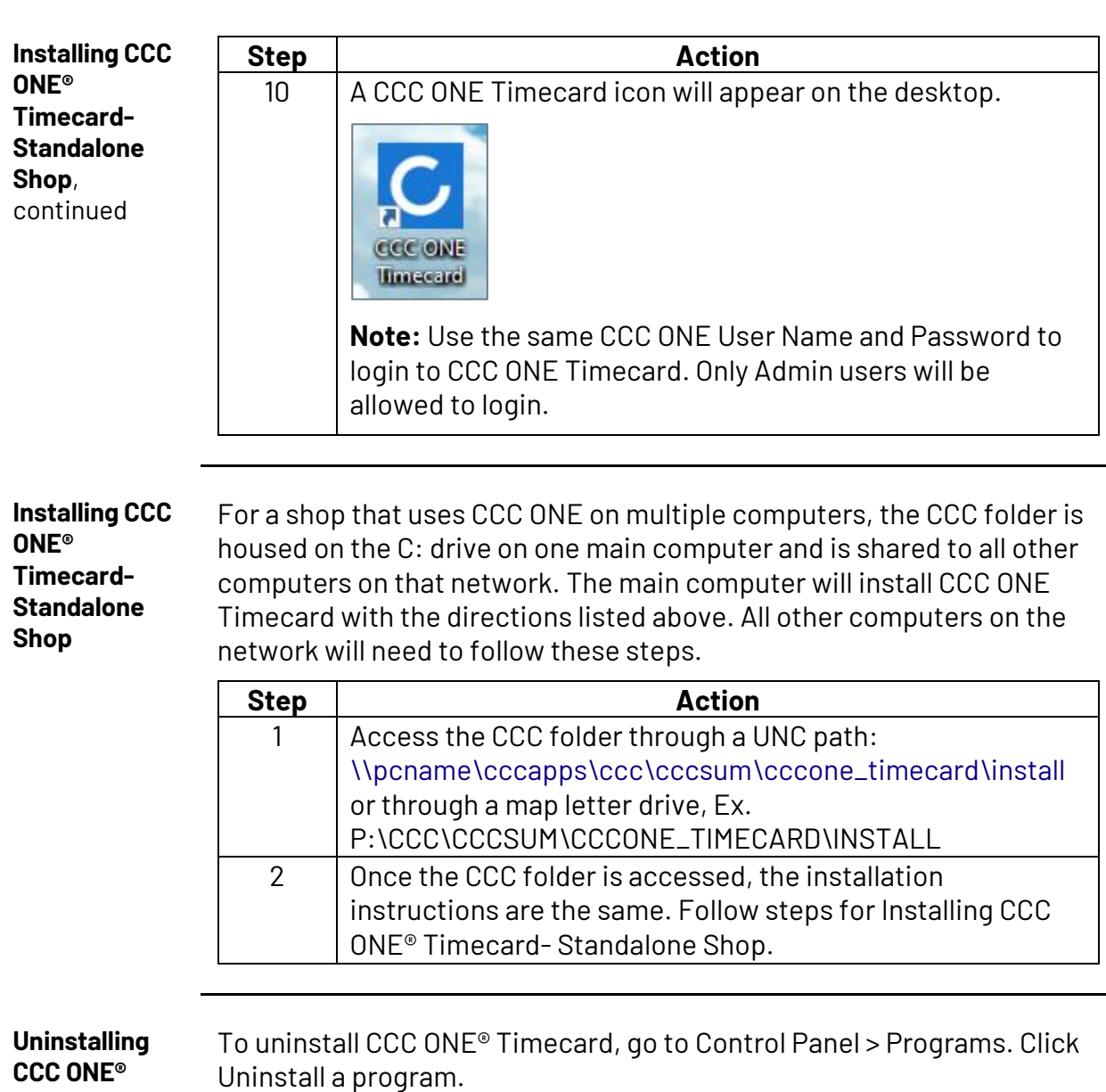

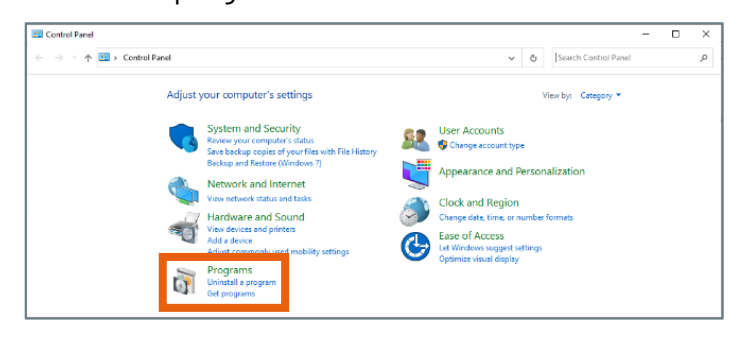

**Timecard**

*Continued on next page*

**C2017-2022. CCC Intelligent Solutions Inc. All rights reserved.** CCC® is a trademark of CCC Intelligent Solutions Inc.  $\qquad \qquad$  3

## **How to Install CCC ONE<sup>®</sup> Timecard**, Continued

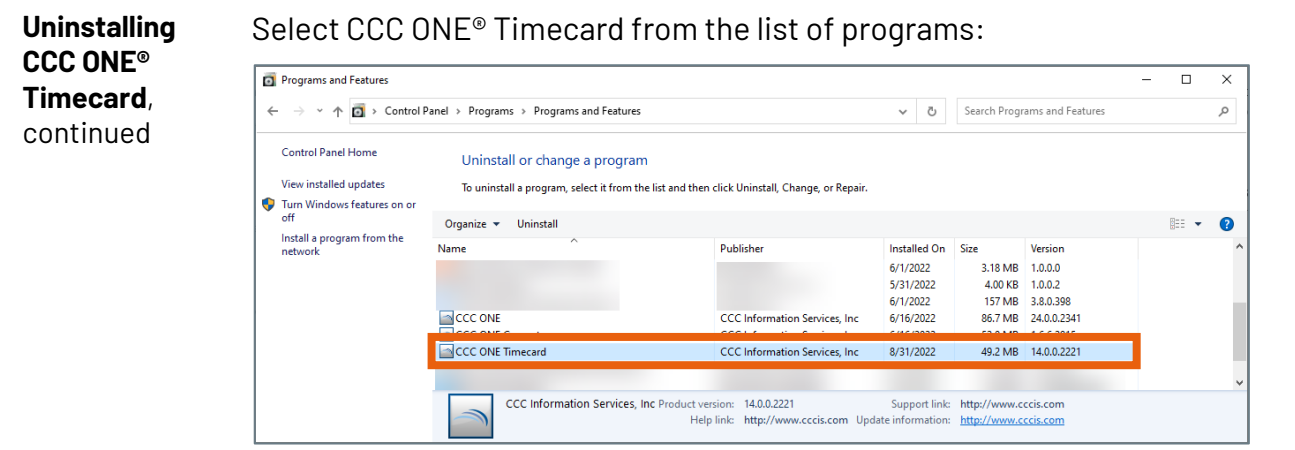

A Programs and Features window displays.

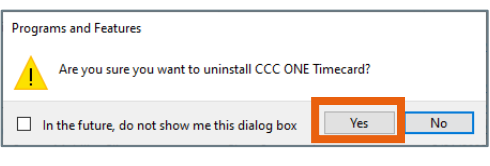

Click Yes.

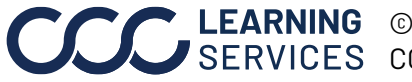